2014

# Measuring Center for Android

Benutzeranleitung Software zur Analyse der Tonsignale

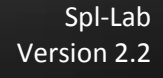

### <span id="page-1-0"></span>Inhaltsverzeichnis

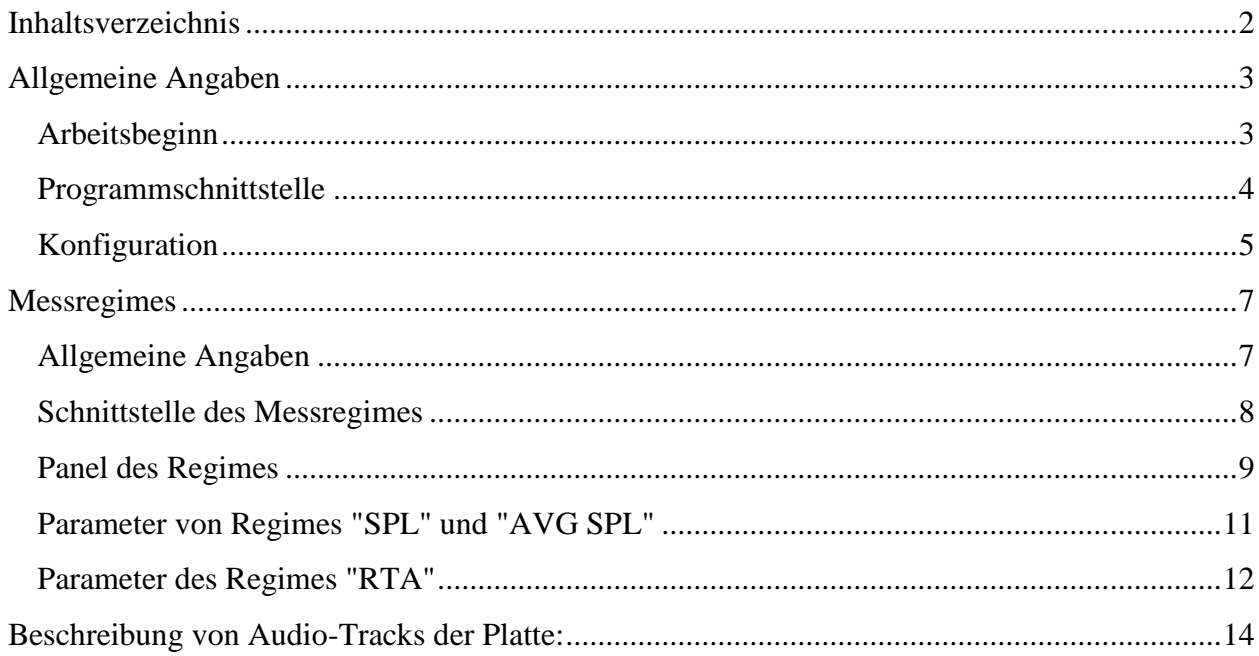

### <span id="page-2-0"></span>Allgemeine Angaben

#### <span id="page-2-1"></span>**Arbeitsbeginn**

Setzen Sie die CD-Platte zur Installation kostenloser Version von Measuring Center for Android ein, die zum Lieferumfang der Ausrüstung Spl-Lab gehört, oder laden Sie die letzte Version auf der Webseite [www.spl-lab.ru.](http://www.spl-lab.ru/) Kopieren Sie den Inhalt des Ordners SPL-LAB\_MC\_Android aus der CD-Platte oder entpacken Sie den Inhalt des auf der Webseite geladenen Archivs auf Ihre Vorrichtung Android.

Zur Installation der kompletten Version des Programms benutzen Sie den Laden von Applikationen [play.google.com.](http://www.play.google.com/) Vor dem Kauf einer entgeltlichen Version wird die Installation einer kostenlosen Variante zwecks Prüfung der Kompatibilität mit Ihrer Ausrüstung empfohlen!

Zum Einsatz der Ausrüstung Typ USB Bass Meter oder USB RTA Meter ist das Vorhandensein von USB-Host in Ihrer Vorrichtung Android erforderlich. Schließen Sie die Ausrüstung Spl-Lab zu Ihrer Vorrichtung Android an, das USB OTG Kabel einsetzend.

Bei der Anwendung der Ausrüstung Typ Wireless Bass Meter, die Bluetooth einsetzt, konfigurieren Sie vorher die Vorrichtung in den Einstellungen Bluetooth Android. **Anschlusscode "1234".**

Falls unterstützte Ausrüstung vorher zur Vorrichtung Android nicht angeschlossen und mit dem Betriebssystem nicht konfiguriert ist, so kann Measuring Center die Arbeit nicht beginnen! Nach der Installation und dem Anschluss der Ausrüstung starten Sie das Programm "Spl-Lab" aus dem Verzeichnis der Applikationen.

#### <span id="page-3-0"></span>**Programmschnittstelle**

Measuring Center hat eine handliche, einfache und klare Schnittstelle. Es ist die Arbeit des Programms sowohl im Hochformat, als auch im Querformat des Bildschirmes möglich. Zur Änderung drehen Sie einfach Ihre Vorrichtung um - die Schnittstelle wird automatisch in einem beliebigen Regime der Arbeit des Programms geändert. Laufende Version des Programms hat die Unterstützung der russischen und englischen Sprachen, die Auswahl der Sprache der Schnittstelle erfolgt automatisch, abhängig von regionalen Einstellungen des Betriebssystems.

Nach dem Starten öffnet Measuring Center die Startseite, unten abgebildet:

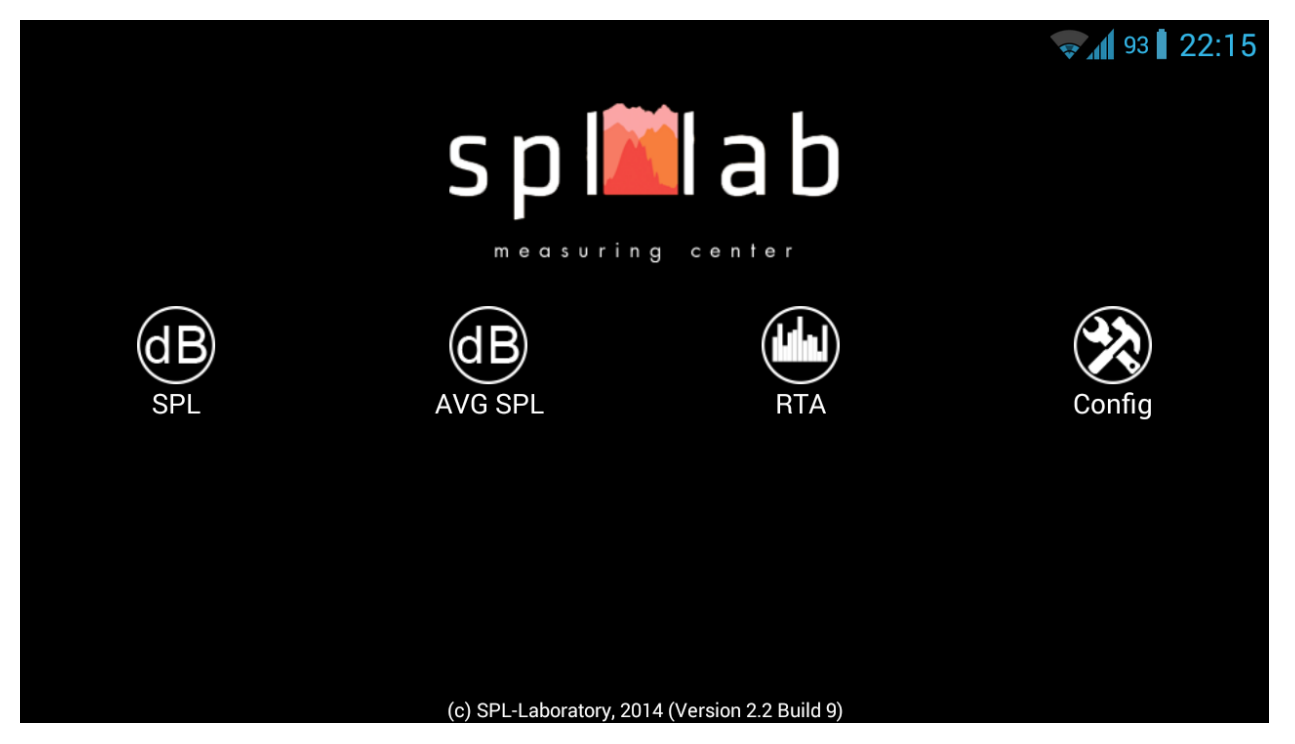

Falls es der erste Start des Programms nach dessen Installation ist oder das Verzeichnis der angeschlossenen Ausrüstung geändert worden ist, wird die Seite der Konfiguration automatisch geöffnet.

Die Startseite des Programms hat vier Elemente.

- **«SPL»** Öffnen der Seite von Messregime SPL.
- **«AVG SPL»** Öffnen der Seite von Messregime AVG SPL.
- **«RTA»** Öffnen der Seite von Messregime RTA.
- **«Config»** Öffnen der Seite von Konfiguration des Programms.

Die Elemente, die zum Einsatz mit laufender Ausrüstung unzugänglich sind, sind grau hervorgehoben.

Beginnen Sie die Arbeit mit der Konfiguration Measuring Center, die Taste **«Config»** gedrückt**.**

#### <span id="page-4-0"></span>**Konfiguration**

Das Aussehen der Seite für die Konfiguration Measuring Center (links) und Liste von gefundenen Vorrichtungen (rechts) ist unten dargestellt:

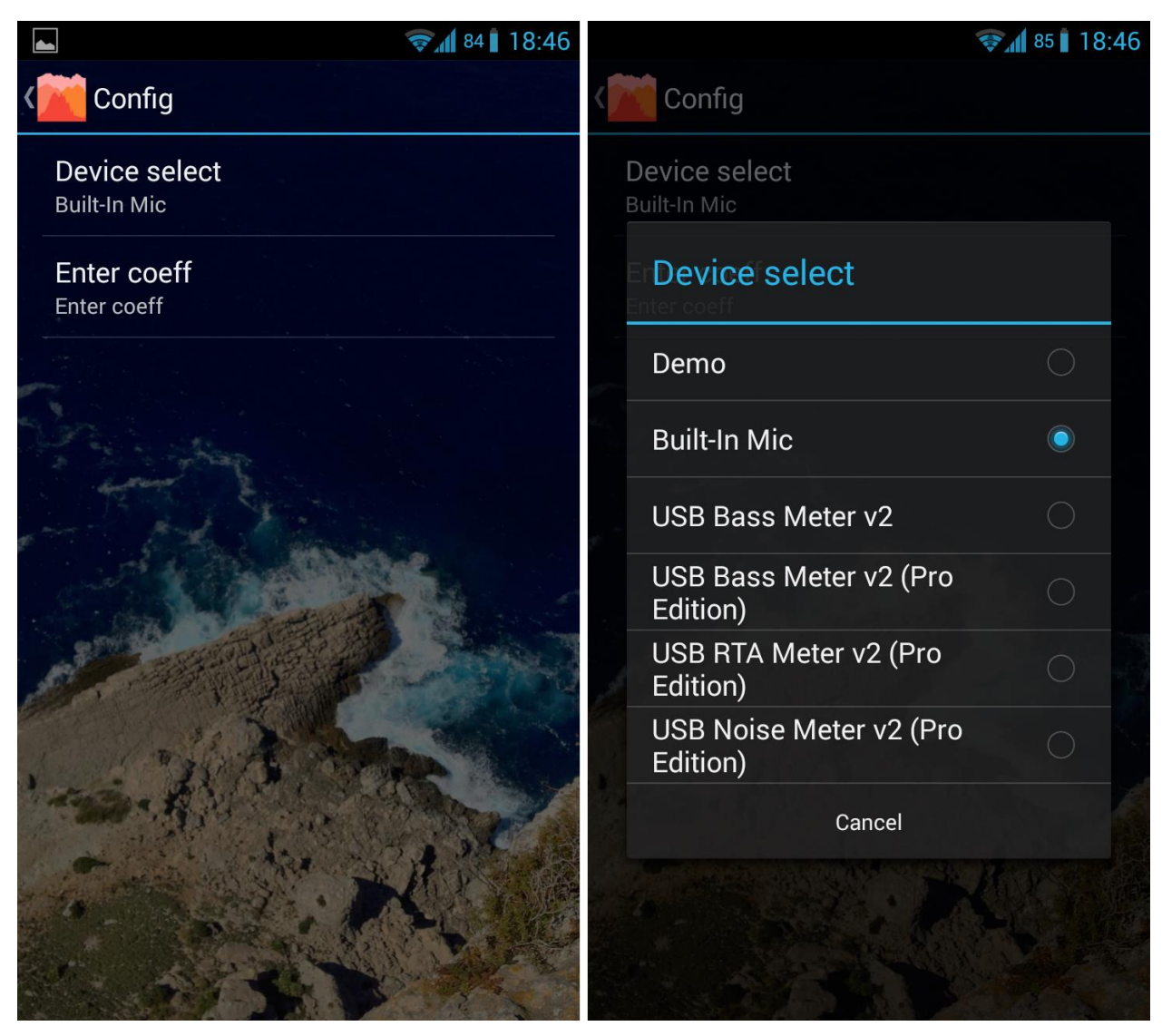

**Zweckbestimmung der Schnittstellenelemente von links nach rechts:**

**«Device select»** - Auswahltaste der durch Measuring Center entdeckten Vorrichtungen, mit der Darstellung laufender eingesetzter Vorrichtung. Einige Vorrichtungen können mehrere Typen haben. In diesem Fall wählen Sie einen erforderlichen Typ der Vorrichtung in der geöffneten Liste **«Device Select»** aus. Es werden folgende Vorrichtungen unterstützt:

 **«Build-in Mic»** – in die Vorrichtung Android eingebautes Mikrofon wird nur in der kompletten Version Measuring Center unterstützt. Zur Durchführung absoluter Änderungen ist die Eingabe des Referenzkoeffizienten erforderlich. Für jedes Modell und oft für das Exemplar der Vorrichtung ist dieser Wert einmalig. Benutzen Sie die Messausrüstung Spl-Lab oder Ausrüstung eines Fremdentwicklers zum Kalibrieren und zur Bestimmung des Wertes von Koeffizienten Ihres Mikrofons.

 **«Demo»** – Virtuelles Eingabegerät. Eingesetzt zur Demonstration der Funktionsweise des Programms. Es wird sinusförmiges Signal mit einer Frequenz 35 Hz generiert.

- **«USB Bass Meter»**
- **«USB Bass Meter (Pro Edition)»**
- **«USB RTA Meter (Pro Edition)»**

 **«USB Noise Meter (Pro Edition)»** – für den Einsatz ist die Eingabe des am Gerät angegebenen Koeffizienten erforderlich.

 **«Wireless Bass Meter» -** es ist die Vorkonfiguration in den Einstellungen des Betriebssystems erforderlich.

**«Enter coeff»** - Auswahltaste des Referenzkoeffizienten eingesetzter Vorrichtung. Anwendbar nicht zu allen Vorrichtungen. Geben Sie den Wert ein, der auf Ihrer Ausrüstung angegeben worden ist. Oder bestimmen Sie den Koeffizienten mittels Kalibrierung.

### <span id="page-6-0"></span>Messregimes

#### <span id="page-6-1"></span>**Allgemeine Angaben**

In der Startseite von Measuring Center gibt es drei Tasten, die drei Hauptmessregimes entsprechen. Jedes Regime hat seinen einzigartigen Algorithmus zur Durchführung der Messungen, unterstützt durch einen bestimmten Typ der Ausrüstung. Falls die eingesetzte Ausrüstung durch das Regime nicht unterstützt wird, so hat die Taste zur Einschaltung des Regimes eine graue Farbe und ist dabei inaktiv.

Die Liste der Regimes ist unten abgebildet:

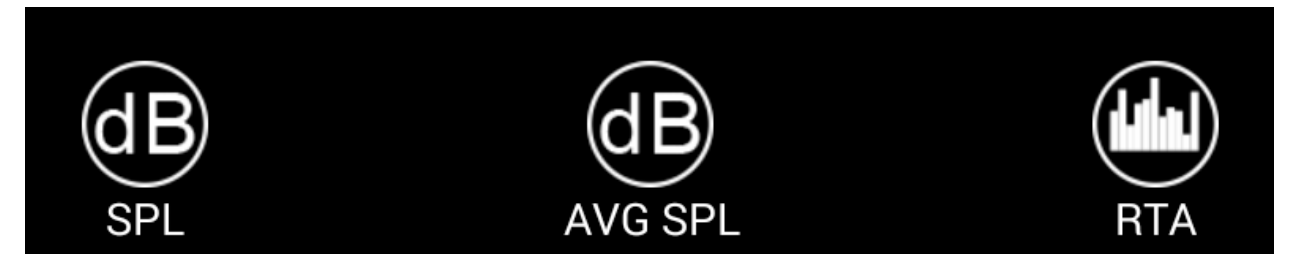

**«SPL»** – Regime, eingesetzt zur Messung des Spitzenwertes des Schalldruckpegels von Signalen mit einer Frequenz von 10 bis 120Hz mit einer Auflösung 1Hz. Im Regime werden die Form, das Spektrum, der Pegel und Koeffizient von harmonischen Verzerrungen des gemessenen Signals angezeigt. Die Länge des analysierten Signalteils ist einer Sekunde gleich. Der Gesamtwert des Schalldruckpegels wird aus einigen Bestandteilen des Spektrums abgesondert für jeden analysierten Signalteil ausgerechnet. Der Einsatz von zwei Signalen ist möglich. Dieses Regime unterstützt folgende Vorrichtungen:

- Demo
- USB Bass Meter
- USB Bass Meter (Pro Edition)
- Wireless Bass Meter

**«AVG SPL»** – Regime, eingesetzt zur Messung des zeitlich durchschnittlichen Spitzenwertes des Schalldruckpegels von Signalen mit einer Frequenz von 10 bis 120Hz mit einer Auflösung 2Hz. Im Regime werden die Form, das Spektrum, der Pegel und Koeffizient von harmonischen Verzerrungen des gemessenen Signals angezeigt. Die Länge des analysierten Signalteils ist 1/2 Sekunde gleich. Der Gesamtwert des Schalldruckpegels wird aus einigen Bestandteilen des Spektrums abgesondert für jeden analysierten Signalteil ausgerechnet. Der Gesamtwert ist arithmetischer Mittelwert aus maximalen Werten, ausgewählt für die im Parameter "**Period**" angegebene Anzahl analysierter Signalteile. Der Einsatz von zwei Signalen ist möglich. Dieses Regime unterstützt folgende Vorrichtungen:

- Demo
- USB Bass Meter
- USB Bass Meter (Pro Edition)
- Wireless Bass Meter

**«RTA»** – Regime, eingesetzt zur Messung der Amplitude und des abgewogenen Schalldrucks des Tonsignals mit einer Frequenz von 10 bis 20000 Hz mit einer Auflösung 2,7 Hz. Im Regime werden die Form, das Spektrum, die Amplitude und der Koeffizient von harmonischen Verzerrungen des gemessenen Signals angezeigt. Die Länge des analysierten Signalteils ist ungefähr 1/2.7 Sekunde gleich. Im Regime RTA ist die Messung der Amplitude des Spitzenbestandteils des Spektrums, des abgewogenen Schalldrucks und Koeffizienten von harmonischen Verzerrungen des analysierten Signals möglich. Dieses Regime unterstützt folgende Vorrichtungen:

- Demo
- USB RTA Meter (Pro Edition)
- USB Noise Meter (Pro Edition)

#### <span id="page-7-0"></span>**Schnittstelle des Messregimes**

Alle Regimes haben ähnliche Schnittstelle, unten abgebildet:

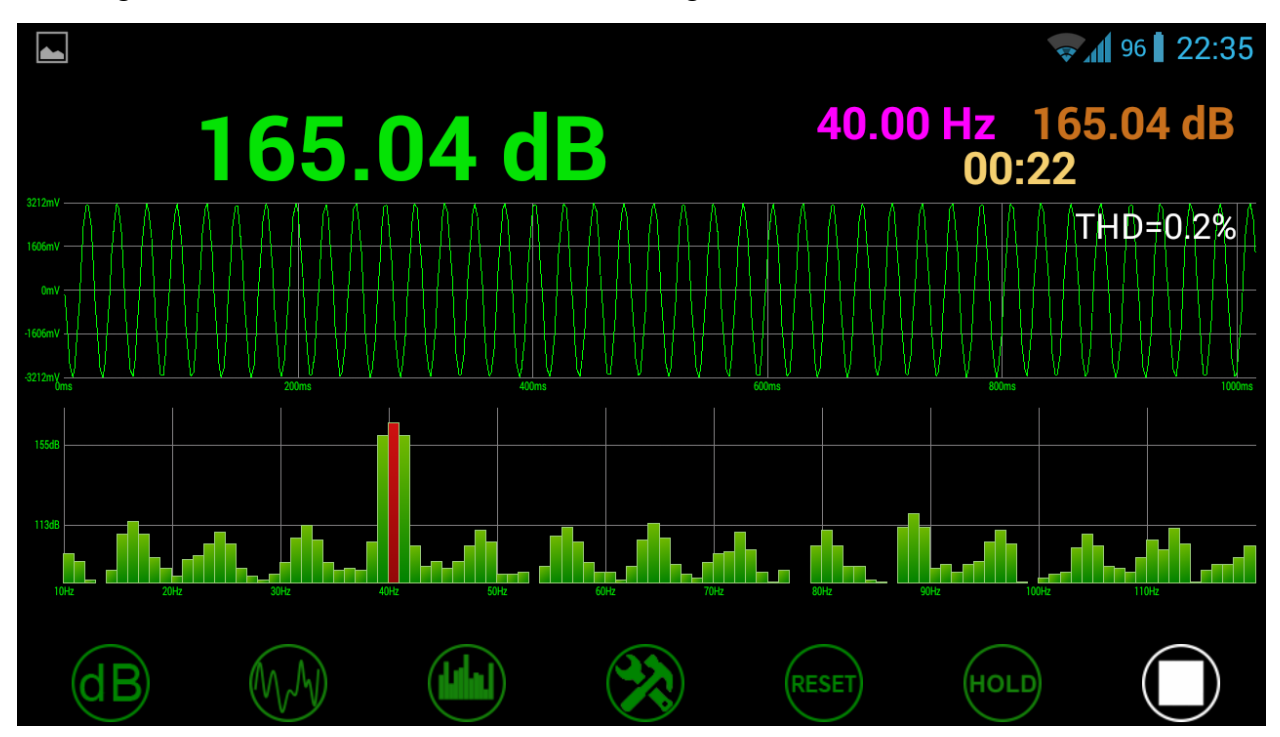

Am Bildschirm gibt es vier Gruppen der Elemente:

- **"Tafel" -** Angaben laufender Messung in einer digitalen Art. Das Gesamtergebnis wird grün, die Frequenz - rosarot, laufendes Ergebnis - braun, die vom Beginn der Messung vergangene Zeit - beige angezeigt.
- **"Oszillograph"**  hier wird die Form laufenden gemessenen Signalabschnittes angezeigt, weiß wird der Koeffizient harmonischer Verzerrungen angezeigt.
- **"Spektrograph" -** hier wird das Spektrum des Signals, laufender oder im Regime des Haltens gespeicherter Spitze angezeigt. Rot ist der Spitzenbestandteil des gesamten Spektrums hervorgehoben.
- **"Panel" -** Gruppe der Tasten, zugeordnet für die Steuerung der Arbeit des Regimes.

Im Falle der Nutzung der Vorrichtung, die die Arbeit im Zweikanalregime unterstützt, wird der Bildschirm des Programms in zwei Teilen geteilt sein:

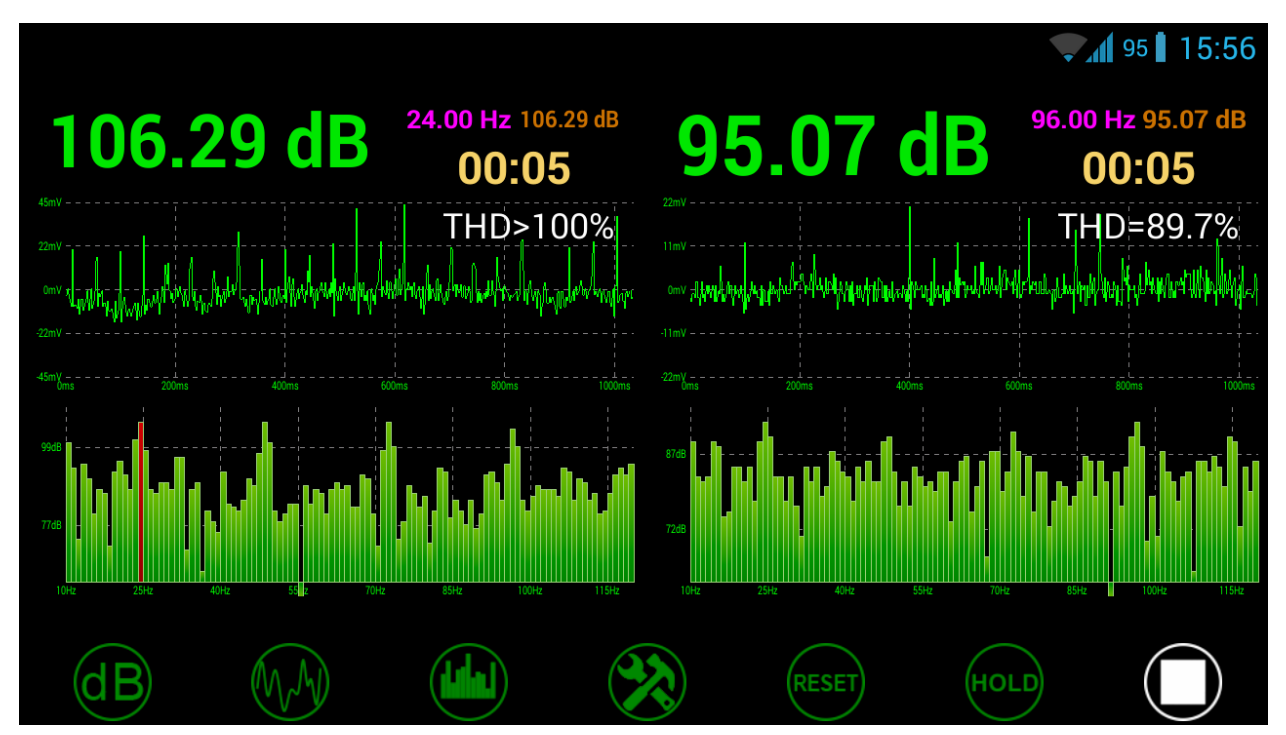

#### <span id="page-8-0"></span>**Panel des Regimes**

Im unteren Teil des Bildschirmes werden die Steuertasten angeordnet. Beschreibung der Zweckbestimmung der Tasten von links nach rechts:

- **"Tafel verstecken/anzeigen" -** drücken Sie die Taste und die Tafel wird vom Bildschirm weggenommen, dabei wird die Taste weiß beleuchtet.
- **"Oszillograph verstecken/anzeigen" -** drücken Sie die Taste und der Oszillograph wird vom Bildschirm weggenommen, dabei wird die Taste weiß beleuchtet.
- **"Spektrograph verstecken/anzeigen" -** drücken Sie die Taste und der Spektrograph wird vom Bildschirm weggenommen, dabei wird die Taste weiß beleuchtet.
- **"Seite der Parameter des Regimes öffnen" -** drücken Sie die Taste und es wird die Seite der Parameter laufenden Regimes geöffnet, stellen Sie erforderliche Parameter ein und drücken Sie die Taste **"zurück".**
- **"Reset" –** Reset-Taste für die Werte auf dem Bildschirm. Darunter Werte, gespeichert im Regime des Haltens der Spitze.
- **"Regime des Spitzenhaltens ein-/ausschalten" -** diese Taste ist im Regime **"AVG SPL"** unzugänglich! Zur Einschaltung des Regimes drücken Sie die Taste, sie wird weiß beleuchtet. An der Tafel im Hauptbereich wird maximal erreichte Amplitude während der gesamten Zeit der Messung gehalten, und im Bereich der Frequenz - Frequenz, auf der maximaler Wert des Amplitude erreicht wurde. Im Regime "**SPL**" wird nur der Spitzenbestandteil des Signals in einer entsprechenden Frequenz im Spektrum aufgeschrieben, und im Regime "**RTA**" werden alle Bestandteile des Signals im Spektrum aufgeschrieben. In den beiden Fällen werden die Werte der Amplitude für jede der Frequenzen nur dann geändert, wenn sie höher als vorherige sind. Die Ausschaltung des Regimes des Haltens des Spitzenwertes setzt gespeicherte Angaben automatisch zurück! Die Werte am Oszillograph werden nicht gehalten!
- **"Start/Stop" –** Taste des Startes/Stopps der Messung.

#### <span id="page-10-0"></span>**Parameter von Regimes "SPL" und "AVG SPL"**

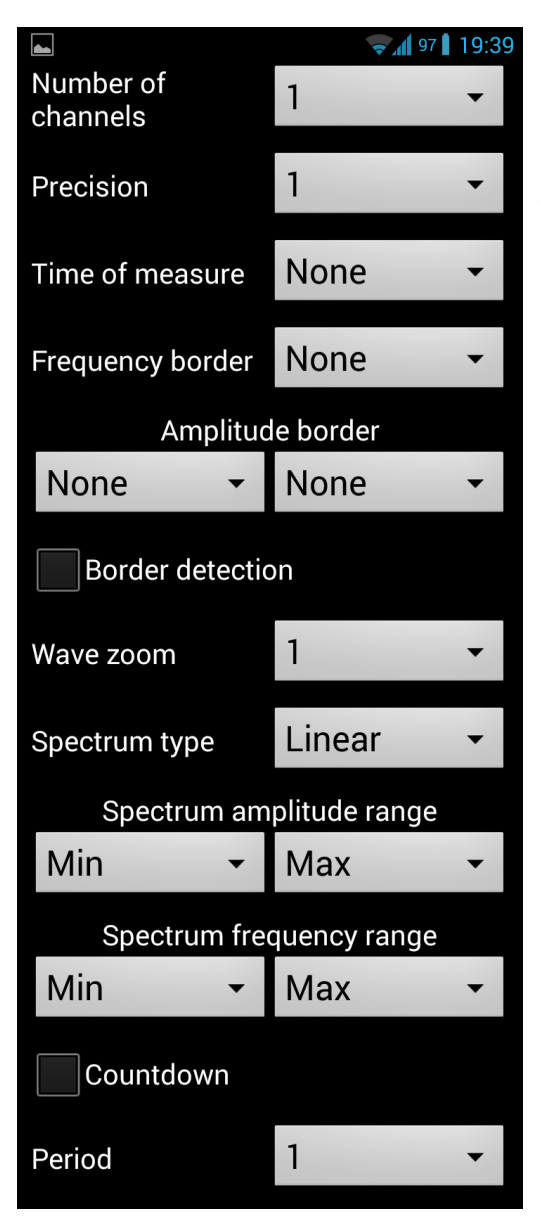

**«Number of channels»** – Auswahl der Anzahl von eingesetzten Kanälen, falls eingesetzte Ausrüstung die Arbeit im Zweikanalregime unterstützt. Im Falle der Nutzung von zwei Kanälen wird die Schnittstelle in zwei gleichwertigen Teilen geteilt sein.

**«Precision»** – Dropdown-Liste zur Auswahl, bis wieviel Zeichen nach dem Komma die Messergebnisse an der Tafel abgerundet werden.

**«Time of measure»** – Dropdown-Liste zur Auswahl der Zeit der Messung in Sekunden. Falls der Wert "**none**" eingestellt worden ist, so wird die Messung fortdauern, bis diese manuell nicht unterbrochen wird.

**«Frequency border»** – Dropdown-Liste zur Einstellung der Grenzfrequenz des gemessenen Signals. Die Signale, die die Frequenz höher als eingestellte Frequenz haben, werden nicht berücksichtigt. Das Spektrum wird mit dem ausgewählten Wert begrenzt.

**«Amplitude border»** - nur fürs Regime **«AVG SPL»**! Zwei Dropdown-Listen, die den Bereich zulässiger Gesamtwerte der Gesamtwerte der Amplitude bestimmen. Falls die Endamplitude des gemessenen Signals den festgestellten Bereich überschreitet, so wird

die Amplitude der Emission auf dem Hauptteil der Tafel fixiert und rot beleuchtet. Der Teil der Tafel, der laufende Amplitude anzeigt, wird rot ohne Fixierung des Wertes beleuchtet. Weitere Messungen werden nur nach dem Zurücksetzen der Ergebnisse oder Stoppen der Messungen möglich sein.

**«Border detection»** – Check-Box, schaltet die Bestimmung der Überschreitung der Grenzfrequenz ein/aus. Falls die Frequenz des gemessenen Signals die Grenzfrequenz überschreitet, werden die Amplitude und Frequenz mit roter Hintergrundbeleuchtung an der Tafel fixiert. Weitere Messungen werden nur nach dem Zurücksetzen der Ergebnisse oder Stoppen der Messungen möglich sein.

**«Wave zoom»** - Dropdown-Liste zur Auswahl von Maßstab der Darstellung von Signalform am Oszillographen.

**«Spectrum type»** - Dropdown-Liste zur Auswahl des Typs der Darstellung von Frequenzskala des Spektrums. Entweder lineare oder logarithmische Darstellung ist möglich.

**«Spectrum amplitude range»** - zwei Dropdown-Listen, die den Anzeigebereich der Amplituden des Spektrums bestimmen.

**«Spectrum frequency range»** - zwei Dropdown-Listen, die den Anzeigebereich der Frequenzen des Spektrums bestimmen. Der Oberwert ist mit dem Parameter "**Frequency border**" begrenzt**.**

**«Countdown»** - nur fürs Regime "**AVG SPL**"! Check-Box, die vorläufige Ablesung mit einer Dauer von fünf Sekunden vor dem Beginn der Messung ein-/ausschaltet.

**«Period»** - nur fürs Regime "**AVG SPL**"! Die Dropdown-Liste zur Einstellung der Anzahl analysierter Signalteile, aus denen das Maximum bei der Berechnung des Gesamtwerts ausgewählt wird. Zum Beispiel, die Periode gleich vier bedeutet, dass der maximale Wert zur Berechnung des arithmetischen Mittelwerts aus vier analysierten Signalteilen mit einer Gesamtlänge zwei Sekunden ausgewählt wird.

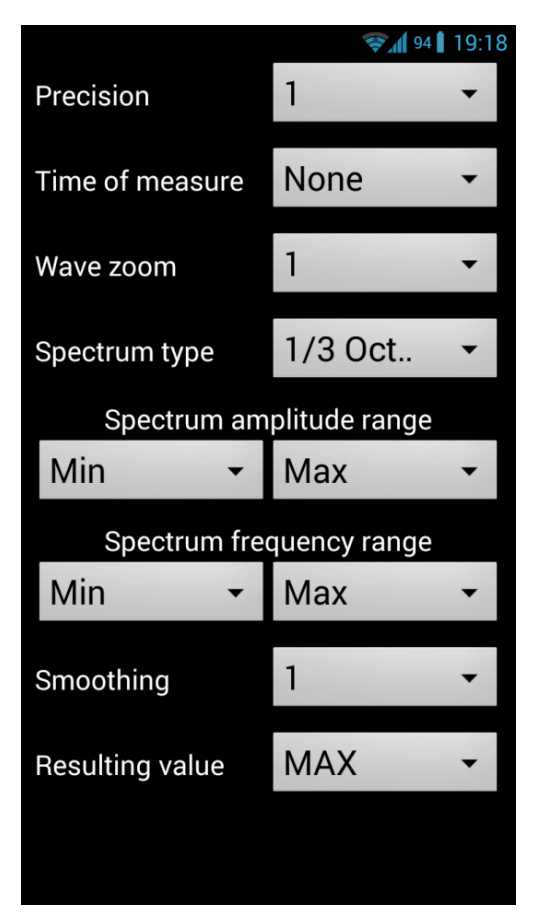

#### <span id="page-11-0"></span>**Parameter des Regimes "RTA"**

**«Precision»** – Dropdown-Liste zur Auswahl, bis wieviel Zeichen nach dem Komma die Messergebnisse an der Tafel abgerundet werden.

**«Time of measure»** – Dropdown-Liste zur Auswahl der Zeit der Messung in Sekunden. Falls der Wert "none" eingestellt worden ist, so wird die Messung fortdauern, bis diese manuell nicht unterbrochen wird.

**«Wave zoom»** - Dropdown-Liste zur Auswahl von Maßstab der Darstellung von Signalform am Oszillographen.

**«Spectrum type»** - Dropdown-Liste zur Auswahl des Typs der Darstellung von Frequenzskala des Spektrums. Lineare, logarithmische und Oktaven-Darstellung mit der Detaillierung bis 1/6 Oktave sind möglich. Es ist effektiv, die Oktaven-Darstellung bei der Messung rosaroten Geräusches einzusetzen - in diesem Fall soll

die Amplitudenfrequenzcharakteristik nach gerader Linie streben. Bei der abgeschalteten Oktaven-Darstellung setzen Sie zum Erhalten gerader Amplitudenfrequenzcharakteristik den Wobbel-Ton oder weißes Geräusch ein.

**«Spectrum amplitude range»** - zwei Dropdown-Listen, die den Anzeigebereich der Amplituden des Spektrums bestimmen.

**«Spectrum frequency range»** - zwei Dropdown-Listen, die den Anzeigebereich der Frequenzen des Spektrums bestimmen. Der Oberwert ist mit dem Parameter "**Frequency border**" begrenzt**. «Smoothing»** - Dropdown-Liste zur Auswahl der Ebene zeitlicher Ausgleichung des Spektrums. Es ist handlich, diesen Parameter bei der Messung der Rauschsignale zwecks Stabilisierung der Ergebnisse, einzusetzen.

**«Resulting value»** - Dropdown-Liste zur Auswahl des Typs des an der Tafel angezeigten Wertes. Mögliche Einstellung folgender Typen:

- **«MAX»** Anzeige der Amplitude maximalen Bestandteils von Spektrum des gemessenen Signals. Beim Einsatz des Regimes von Spitzenhalten werden maximal erreichte Amplitude während der gesamten Zeit der Messung und ihre Frequenz angezeigt.
- **«SQL»** Anzeige des abgewogenen Schalldruckpegels. Laufender Wert des Schalldruckpegels wird aus dem gesamten Spektrum abgesondert für jeden analysierten Signalteil ausgerechnet. Der Gesamtwert ist arithmetischer Mittelwert aus allen laufenden Werten. Zum Erhalten eines hohen Ergebnisses soll das gemessene Signal eine hohe Dichte sowohl in der Zeit, als auch im gesamten Spektrum haben.

## <span id="page-13-0"></span>Beschreibung von Audio-Tracks der Platte:

Die CD-Platte, die zum Lieferumfang der Ausrüstung Spl-Lab außer der Software gehört, beinhält spezielle Audio-Tracks mit den Testsignalen zur Einstellung des Systems. Beachten Sie, dass diese Tracks nicht als Dateien, sondern als Tracks im Format Audio-CD aufgenommen sind. Zur Wiedergabe der Tracks benutzen Sie spezielle Software oder den CD-Player. Einige Modelle der Player können den Audio-Inhalt der CD-Platte nicht aufnehmen, in diesem Fall oder falls für Sie der Einsatz der Audio-Dateien handlicher ist, laden Sie das Archiv mit den Testsignalen auf der Webseite Spl-Lab im Abschnitt "**Unterstützung**". Unten angeführt: Tabelle mit der Beschreibung von Tracks:

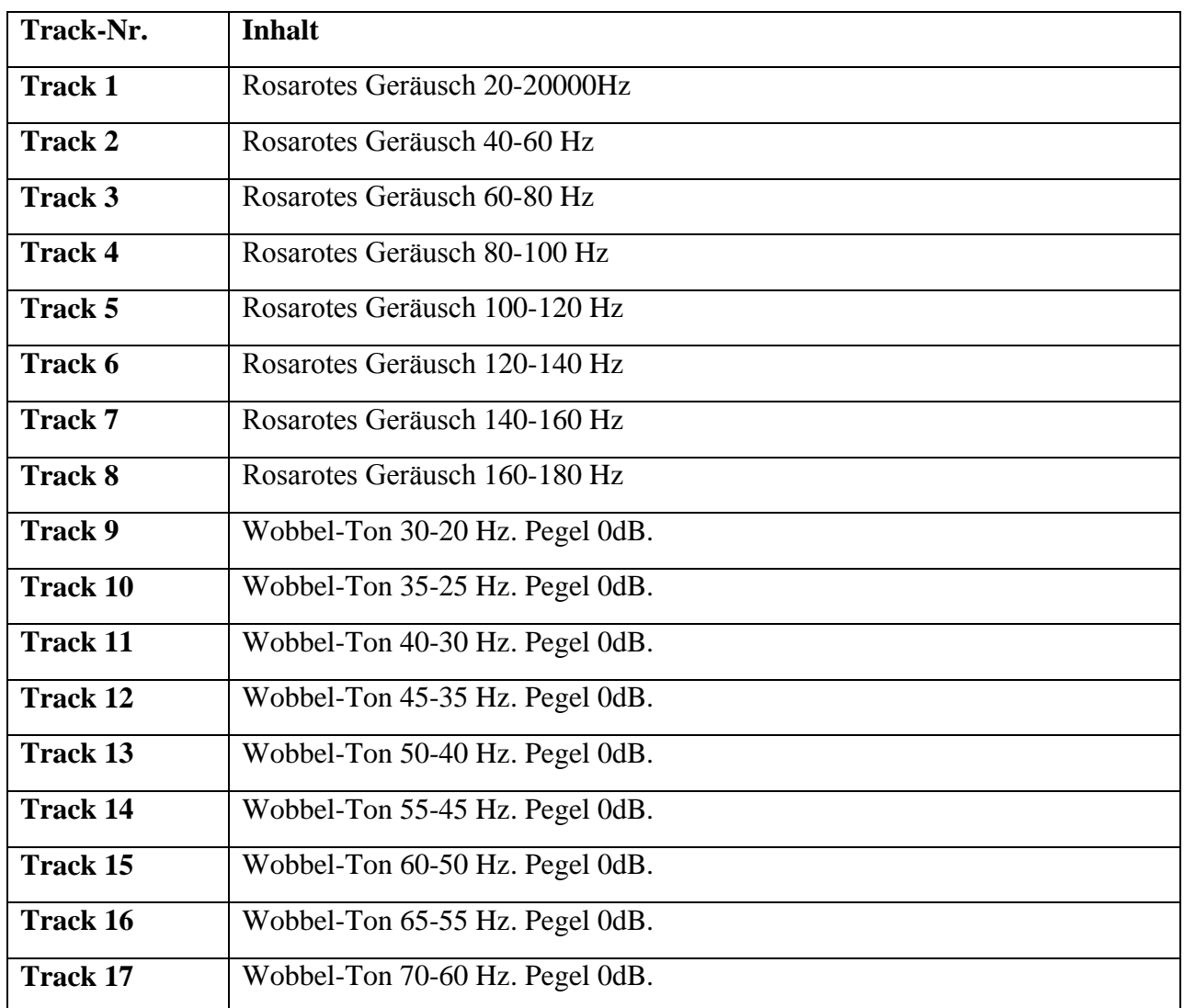

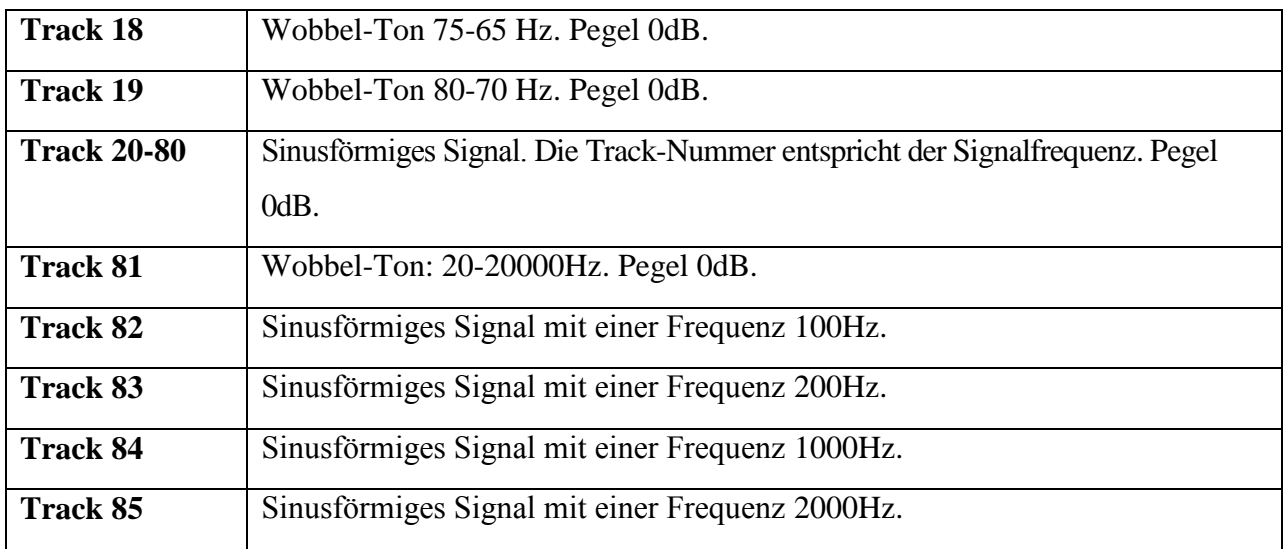